# 校務資訊系統課程資料建置操作手冊 點選路徑

教務系統

課程課務系統

課程資料建置

ENRA010\_維護科目類別

ENRA020\_維護課程計畫表

ENRA120\_查詢課程計畫表

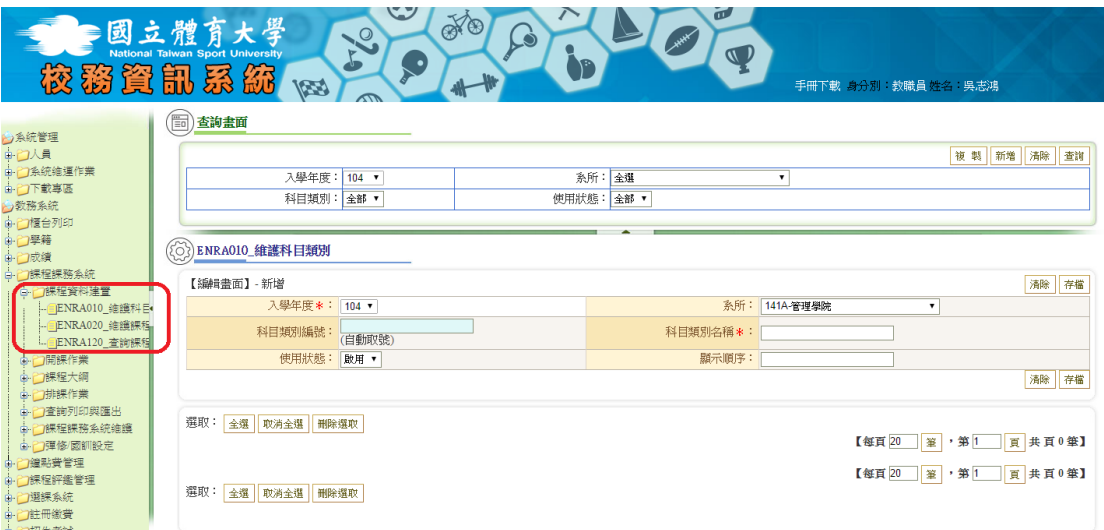

紅框處為課程資料建置的三項功能。

# 功能介紹

#### ENRA010\_維護科目類別

- 1. 路徑:教務系統→課程課務系統→課程資料建置→ENRA010\_維護科目類別
- 2. 點選後進入 ENRA010 維護科目類別畫面,畫面由上而下分別為查詢畫面(區 塊 1)、新增-編輯畫面(區塊 2)、查詢結果畫面(區塊 3)。

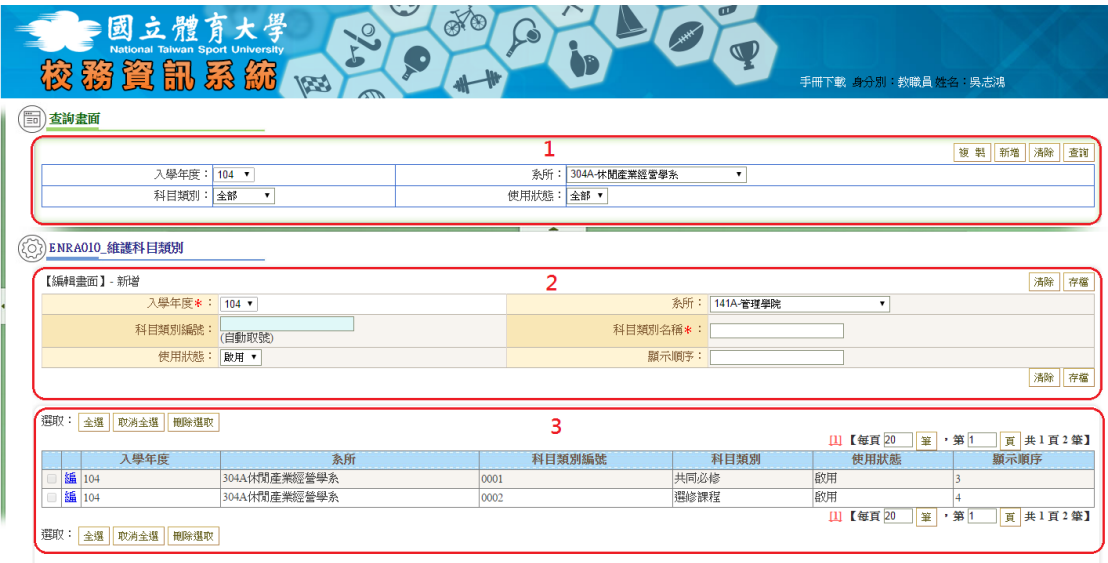

3. 維護科目類別功能

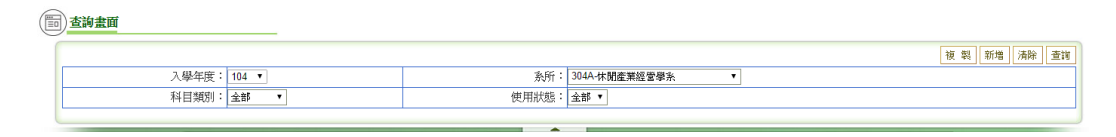

 複製:按下複製鍵時,會出現彈跳視窗,主要是將之前所建立的科 目類別,複製到其他學期。

例如:我們可以將體推系 103 年的科目類別,複製至 104 年。

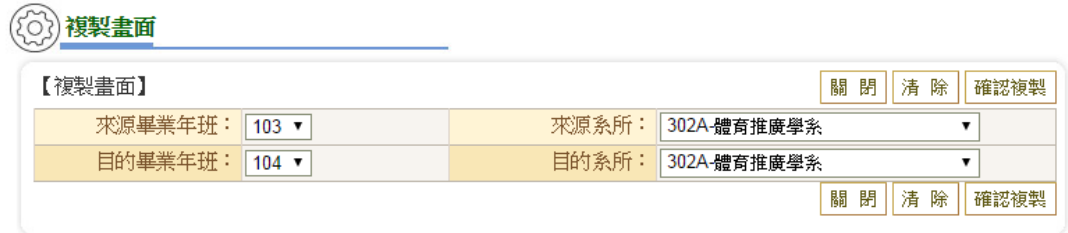

● 新增:點選新增,讓區塊 2 變為新增功能,設定入學年度、系所、 科目類別名稱、使用狀態、顯示順序後,按下儲存,即可建立一筆 資料。

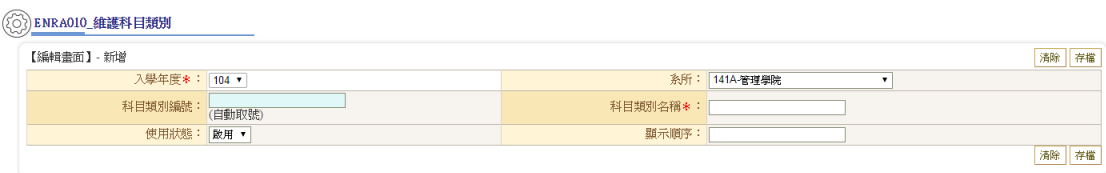

- 清除:無論是區塊 1 還是區塊 2 中的清除, 接是將該區塊的資料重 置,方便使用者重新選擇。
- 查詢:在區塊1中,依照使用者的需求選擇入學年度、系所、科目 類別、使用狀態後,按下查詢,查詢結果會在區塊 3 中顯示。區塊 3 則可選取所要的項目進行刪除或點「編」傳送至區塊 2 進行修改 存檔。

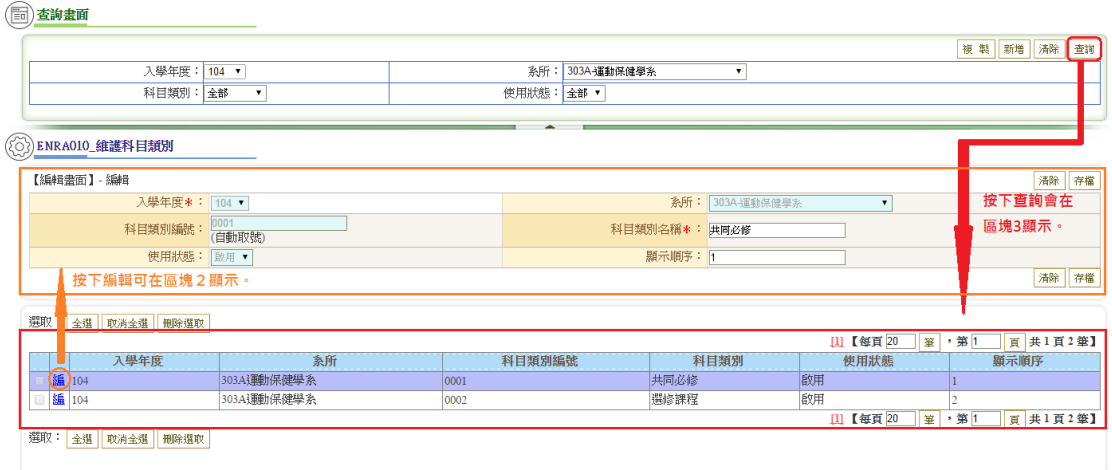

## ENRA020\_維護課程計畫表

- 1. 路徑:教務系統→課程課務系統→課程資料建置→ENRA020 維護課程計畫 表
- 2. 點選後進入 ENRA020 維護課程計畫表, 畫面可分為查詢畫面(區塊 1)及查詢 結果畫面(區塊 2)

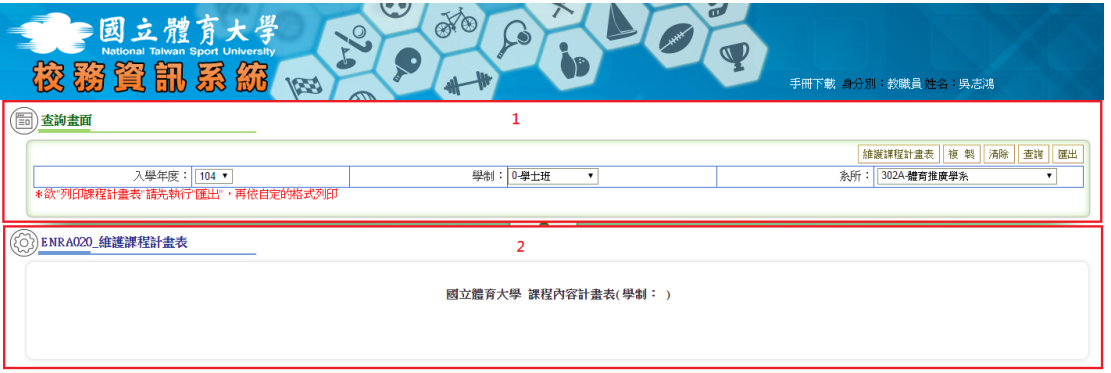

3. 維護課程計畫表功能

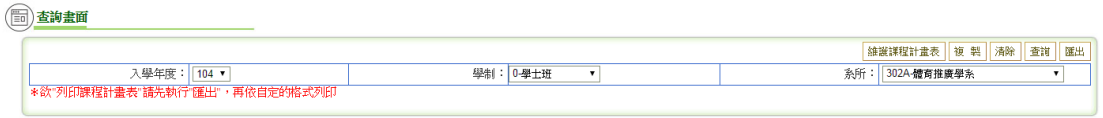

維護課程計畫表:此功能點選後進入編輯課程總表編輯畫面,分為畢業 學分數、課程計畫表編輯-新增、課程計畫表排序-備註三個區塊。

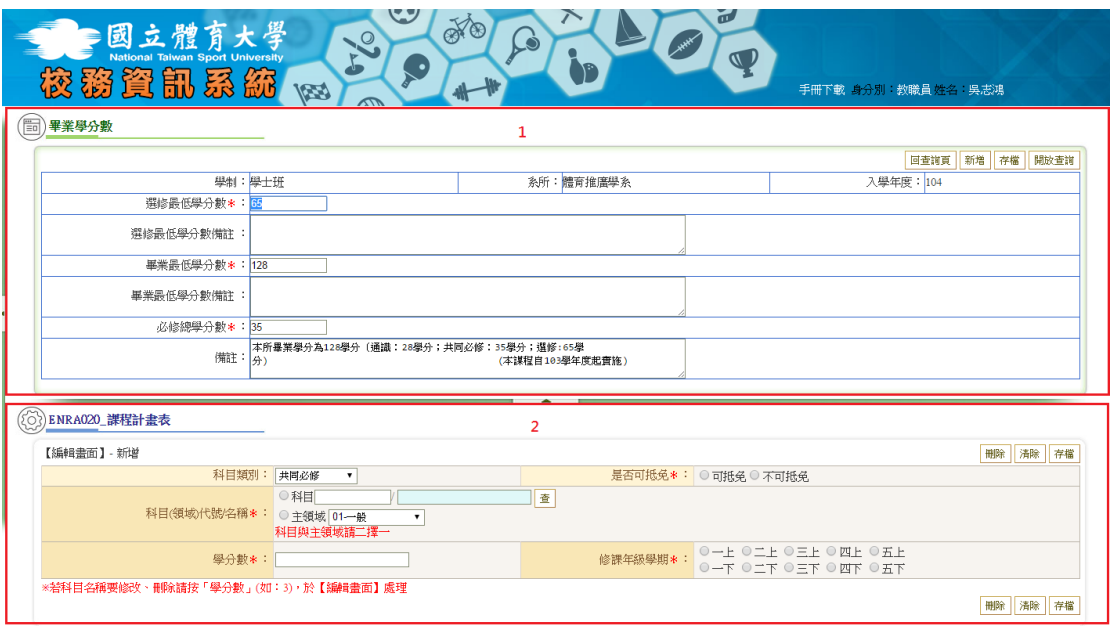

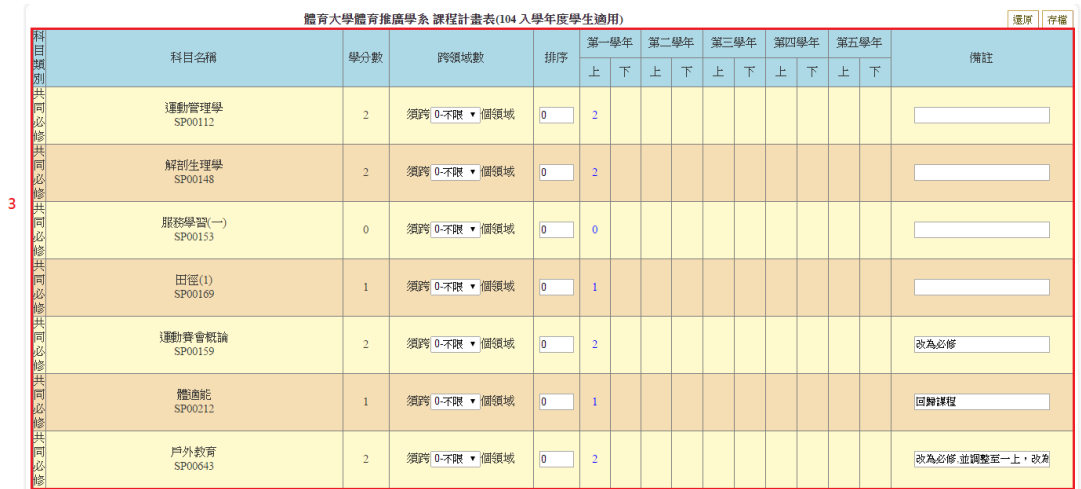

區塊說明:區塊 1 為編輯畢業學分數的條件,區塊 2 可透過點擊區塊 1 右上方新增轉為【編輯畫面】-新增,新增一筆資料儲存後在區塊 3 顯 示。區塊 3 中的排序可將各個課程任意編排成各系所要的形式。點擊區 塊 3 中排序旁邊的各欄數字,可將課程傳送置區塊 2【編輯畫面】-編輯 修改課程。下圖為示意圖:

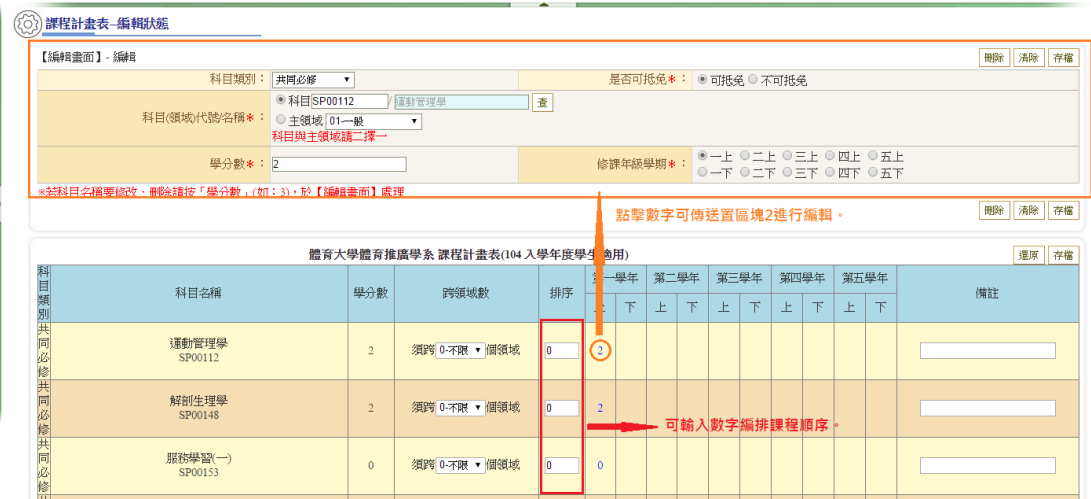

## ENRA120\_查詢課程計畫表

- 1. 路徑:教務系統→課程課務系統→課程資料建置→ENRA120 查詢課程計畫 表。
- 2. 點選後進入 ENRA120 查詢課程計畫表, 畫面由上而下分別為查詢畫面(區塊 1)、查詢課程計畫表(區塊 2)。

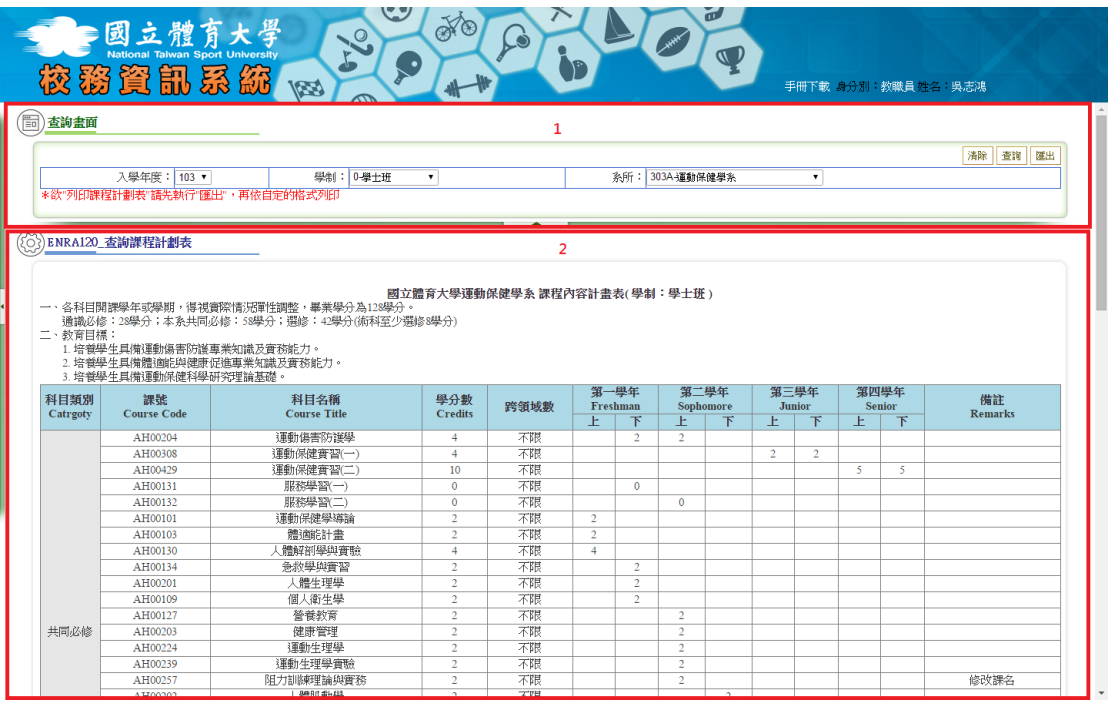

- 3. 查詢課程計畫表功能
	- 查詢:設定使用者所需查詢入學年度、學制、系所,按下區塊 1 查詢 鍵,課程計畫表將在區塊 2 呈現(如上圖所示)。
	- 匯出:設定使用者所需匯出入學年度、學制、系所,按下區塊 1 匯出 鍵,即可將檔案匯出成 xls 檔,供使用者編輯。